## **HƯỚNG DẪN KHAI BÁO DI CHUYỂN NỘI ĐỊA**

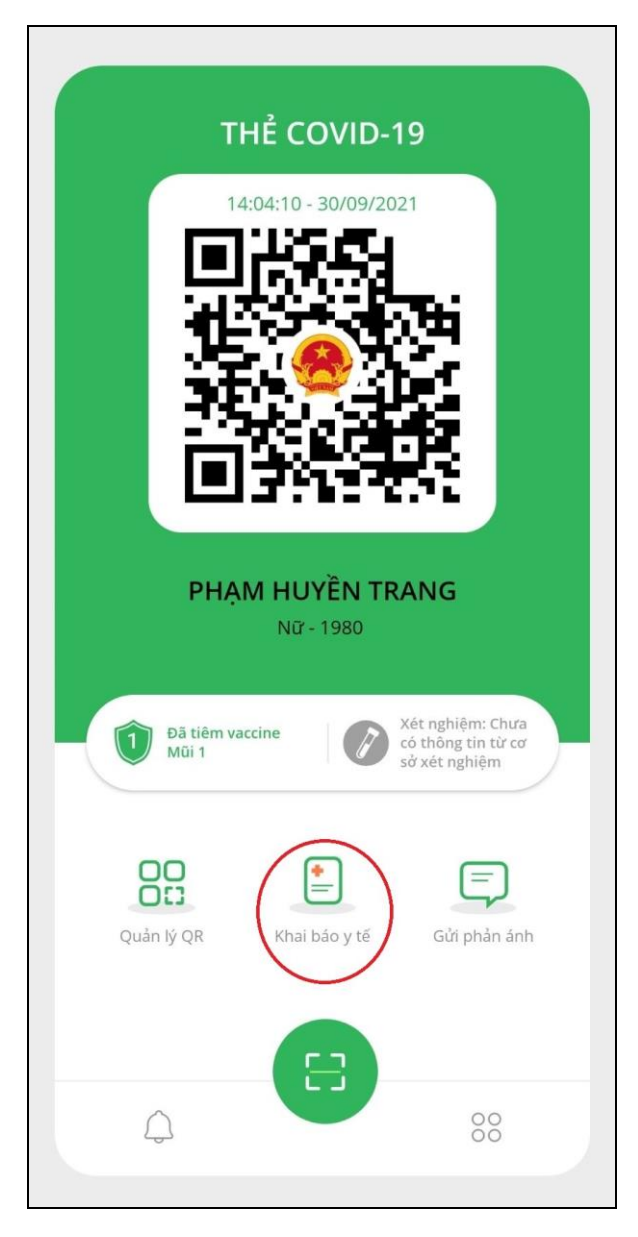

**Bước 1:** Vào **"Khai báo y tế". Bước 2:** Chọn **"Khai báo di chuyển nội địa".**

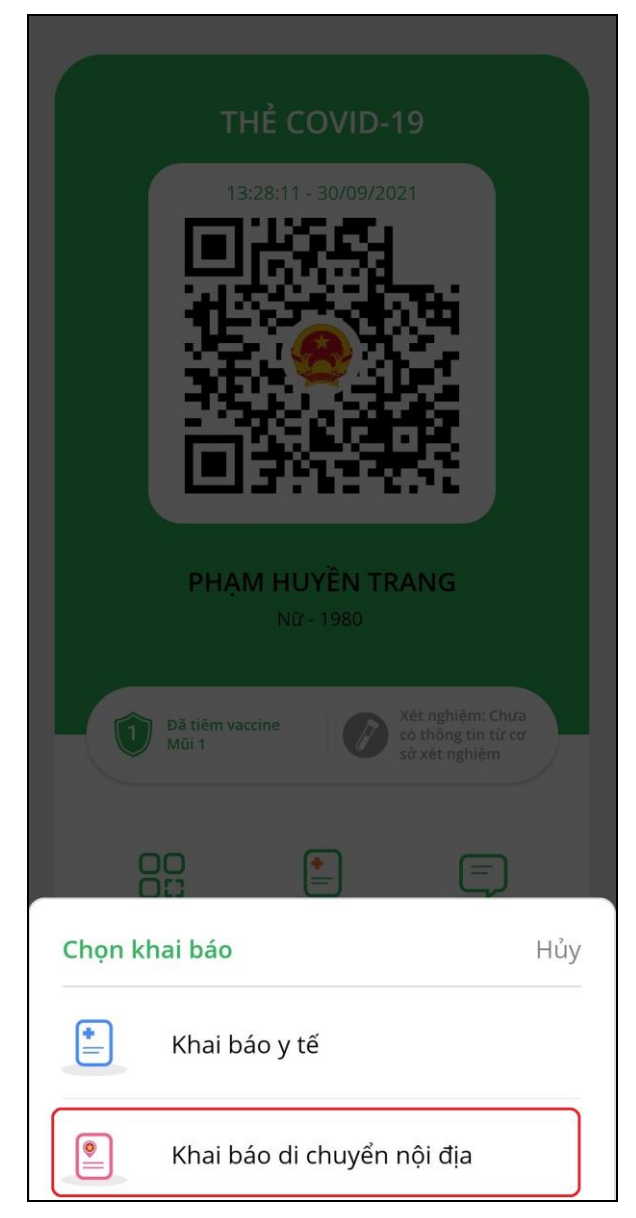

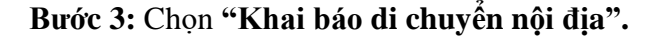

**Bước 3:** Chọn **"Khai báo di chuyển nội địa". Bước 4:** Điền thông tin và bấm **"Gửi tờ khai".**

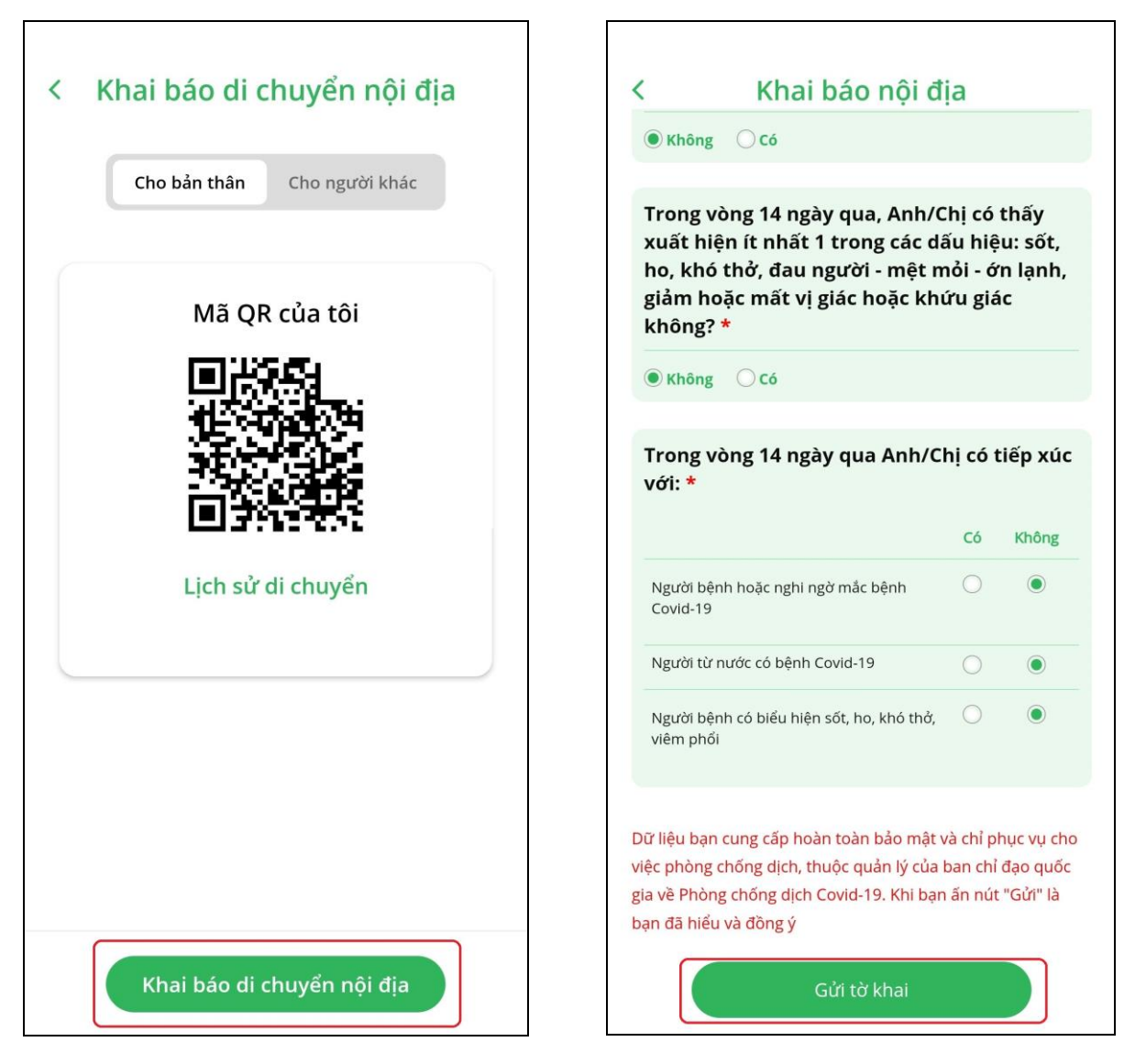

Bước 5: Xem lại lịch sử **"Khai báo di chuyển nội địa"** bằng các thực hiện lại **Bước 1, Bước 2** xong chọn **"Lịch sử di chuyển".**

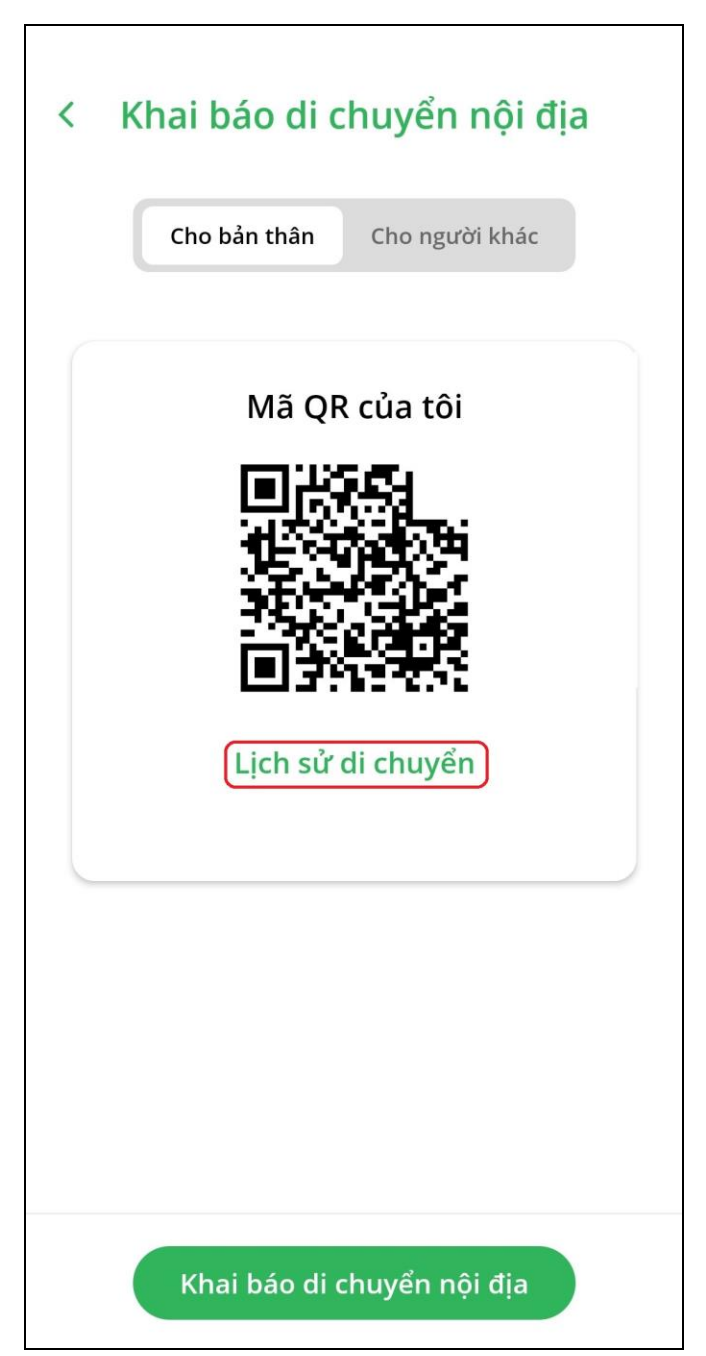